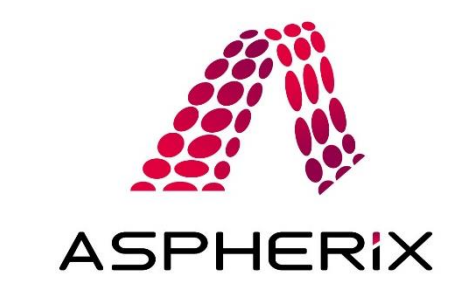

# **Aspherix® Quick Start Guide**

After installing your Aspherix® product (see installation instructions that are distributed along with the installer for more details) you are ready to get started! This short document helps you with getting started!

Hint: the documentation with more detailed information about usage and commands can be found in your installation folder under documentation. It can also be accessed directly via the Help menu in Aspherix® GUI.

## **1. Aspherix® GUI in Windows**

After installing Aspherix® GUI on Windows you can launch the program via the Start Menu (the Aspherix® GUI executable is located in the installation folder under gui/bin/aspherix-gui.exe).

Aspherix® GUI comes with a number of **tutorials** that can be accessed via File/Open tutorial. The selected tutorial has to be copied to a new location from where it will be loaded. This guarantees that the original tutorials remain untouched and can be reloaded as often as desired. Under Help/Aspherix® GUI Documentation you find a description of the tutorial cases. In the Help section you also find a direct link to the Aspherix® Solver documentation which contains a detailed description of all available commands and features.

For **setting up a new case**, please just click on File/New project, type Ctrl + N or click on the according symbol. New Simulations can be added by clicking on the button next to "New simulation" in the project view.

If you want to load a **prepared case**, please Use File/Open project.

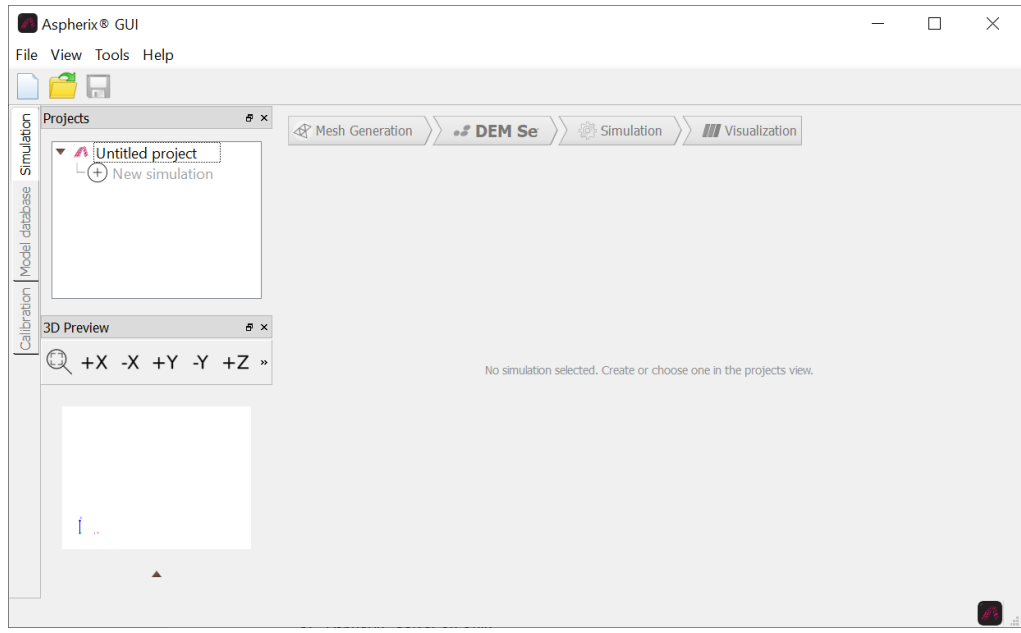

All Aspherix® GUI cases can be run within Aspherix® GUI and with Aspherix® Solver directly in a terminal (see next section).

## **2. Aspherix® Solver on Windows**

After installing Aspherix® Solver of Aspherix® GUI on your system, the Aspherix® Solver executable is available. For running cases with Aspherix® Solver please open a terminal (e.g., Windows Power Shell) and navigate to the folder with the input script (using cd).

For running cases (in this example the input script is called input.asx) serially please type

aspherix -in input.asx

For running the case (in this example the input script is called input.asx) in **parallel** (in this example with 4 processors) please type

mpiexec -np 4 aspherix -in input.asx

Please note that you can only use as many processors as your license provides coins. The availability of the licenses is indicated by the message "Checkout of asx\_solver OK." in the terminal, which is shown once for each process (i.e., 4 times for the above example).

All Aspherix® Solver cases can ONLY be run with Aspherix® Solver (currently, they cannot be loaded within Aspherix® GUI).

### **3. Aspherix® Solver on Unix**

After installing Aspherix® Solver on your Unix system the Aspherix® Solver executable is available on your system. For running cases with Aspherix® Solver please open a terminal and navigate to the folder with the input script.

For running cases (in this example the input script is called input.asx) **serially** please type

aspherix -in input.asx

For running the case (in this example the input script is called input.asx) in **parallel** (in this example with 4 processors) please type

mpirun -np 4 aspherix -in input.asx

Please note that you can only use as many processors as your license provides coins. The availability of the licenses is indicated by the message "Checkout of asx solver OK." in the terminal, which is shown once for each process (i.e., 4 times for the above example).

All Aspherix® Solver cases can ONLY be run with Aspherix® Solver (currently, they cannot be loaded within Aspherix® GUI).

### **4. Aspherix® Calibration**

After installing Aspherix® Calibration on your system, the Aspherix® Calibration executable is available. For running cases with Aspherix® Calibration please open a terminal (on Windows e.g., Windows Power Shell) and navigate to the folder with the input script (using cd).

For running cases (in this example the input script is called aspherix-calibration.asx) please type

aspherix-calibration run -in aspherix-calibration.casx

All Aspherix® Calibration cases can ONLY be run with Aspherix® Calibration (currently, they cannot be loaded within Aspherix® GUI).